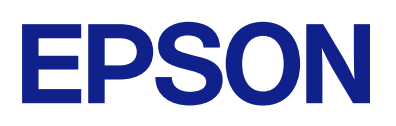

WF-C21000/WF-C20750/WF-C20600 Series<br>Epson Print Admin Serverless

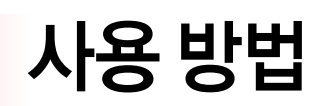

## 목차

## [소개](#page-2-0)

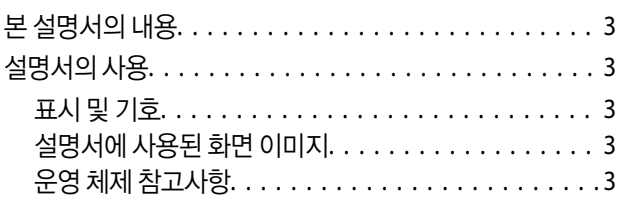

## [개요](#page-4-0)

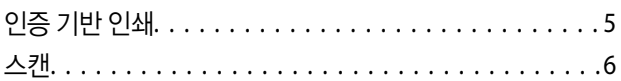

### 인증 [방법](#page-6-0)

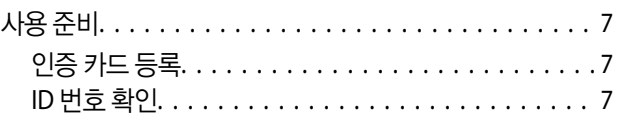

### [프린터에](#page-7-0) 로그인 및 로그아웃

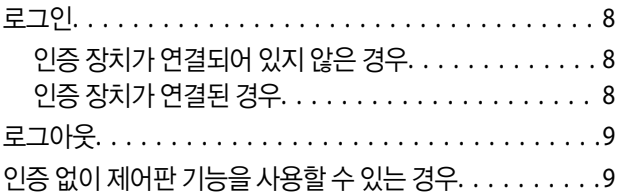

## [사용자](#page-9-0) 정보 변경

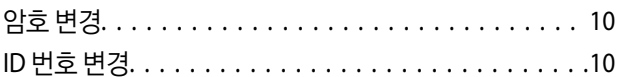

### 인증 [기반](#page-11-0) 인쇄

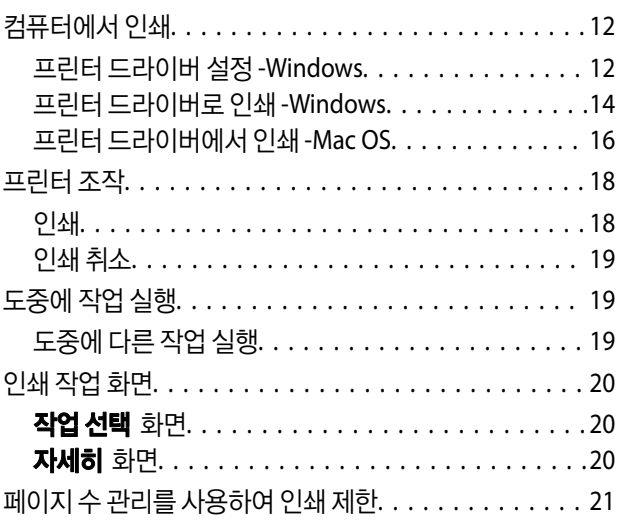

## [스캔](#page-21-0)

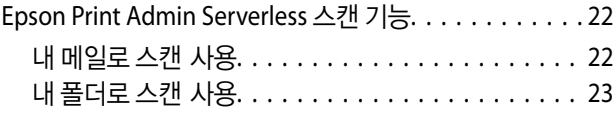

### [컴퓨터에서](#page-24-0) 스캔 또는 팩스

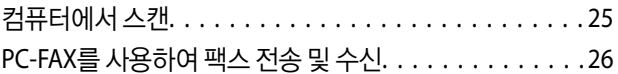

### [문제](#page-27-0) 해결

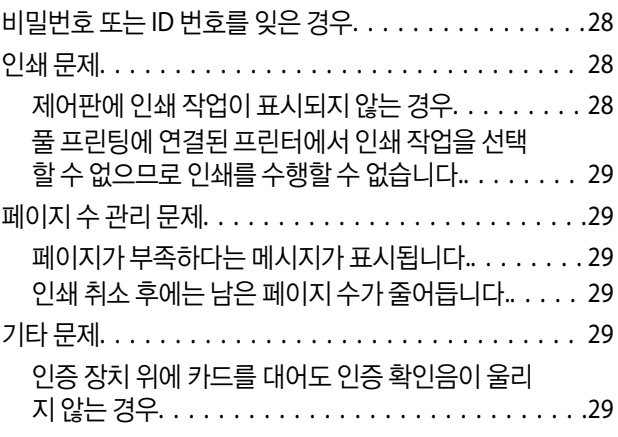

### [부록](#page-29-0)

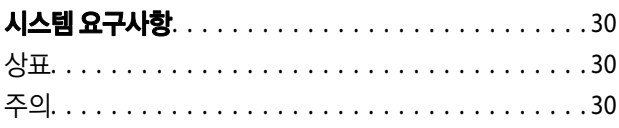

# <span id="page-2-0"></span>소개

## 본 설명서의 내용

이 설명서는 Epson Print Admin Serverless의 다음과 같은 작업을 수행하는 방법을 설명합니다.

- ❏ 인증 방법
- ❏ 인증 카드 등록
- ❏ 인증 기반 인쇄
- ❏ 스캔

## 설명서의 사용

## 표시 및 기호

! 주의**:**

인체에 상해를 입을 수 있으므로 반드시 따라야 합니다.

### c 중요**:**

제품에 손상을 줄 수 있으므로 반드시 따라야 합니다.

#### 참고**:**

보충 설명 및 참조 정보를 제공합니다.

#### 관련 정보

◆ 관련된 설명 페이지로 이동합니다.

## 설명서에 사용된 화면 이미지

설정 항목은 제품 및 설정 환경에 따라 다를 수 있습니다.

## 운영 체제 참고사항

#### **Windows**

본 설명서에서, "Windows 11", "Windows 10", "Windows 8.1", "Windows 8", "Windows 7", "Windows Vista", "Windows XP", "Windows Server 2022", "Windows Server 2019", "Windows Server 2016", "Windows Server 2012 R2", "Windows Server 2012", "Windows Server 2008 R2", "Windows Server 2008", "Windows Server 2003 R2" 및 "Windows Server 2003"와 같은 용어는 다 음 운영 체제를 의미합니다. 추가적으로 "Windows"는 모든 버전을 의미합니다.

- ❏ Microsoft® Windows® 11 운영 체제
- ❏ Microsoft® Windows® 10 운영 체제
- ❏ Microsoft® Windows® 8.1 운영 체제
- ❏ Microsoft® Windows® 8 운영 체제
- ❏ Microsoft® Windows® 7 운영 체제
- ❏ Microsoft® Windows Vista® 운영 체제
- ❏ Microsoft® Windows® XP 운영 체제
- ❏ Microsoft® Windows® XP Professional x64 Edition 운영 체제
- ❏ Microsoft® Windows Server® 2022 운영 체제
- ❏ Microsoft® Windows Server® 2019 운영 체제
- ❏ Microsoft® Windows Server® 2016 운영 체제
- ❏ Microsoft® Windows Server® 2012 R2 운영 체제
- ❏ Microsoft® Windows Server® 2012 운영 체제
- ❏ Microsoft® Windows Server® 2008 R2 운영 체제
- ❏ Microsoft® Windows Server® 2008 운영 체제
- ❏ Microsoft® Windows Server® 2003 R2 운영 체제
- ❏ Microsoft® Windows Server® 2003 운영 체제

#### **Mac OS**

이 사용 설명서에서 "Mac OS"는 Mac OS X v10.7.0 이상을 의미하는 데 사용됩니다.

개요

Epson Print Admin Serverless는 사무실이나 학교와 같은 네트워크에서 프린터를 안전하고 효율적으로 사용할 수 있는 환경을 제공합니다.

인증된 프린터에서 문서를 인쇄하므로 기밀 문서의 무단 유출 및 다른 사람의 문서와의 혼재를 방지할 수 있습니다.

복잡한 조작을 하지 않고도 스캔한 데이터를 사용자의 이메일 주소로 전송하거나, 등록된 대상 폴더에 저장할 수 있습니다.

인쇄 작업을 작업 목록에서 직접 선택할 수 있기 때문에 불필요하게 인쇄하지 않을 수 있습니다.

<span id="page-4-0"></span>개요

❏ 보안 강화

❏ 비용 절감

❏ 업무 효율화

인증 기반 인쇄

다음과 같은 세 가지 솔루션이 제공됩니다.

인증된 사용자만 프린터를 사용할 수 있습니다.

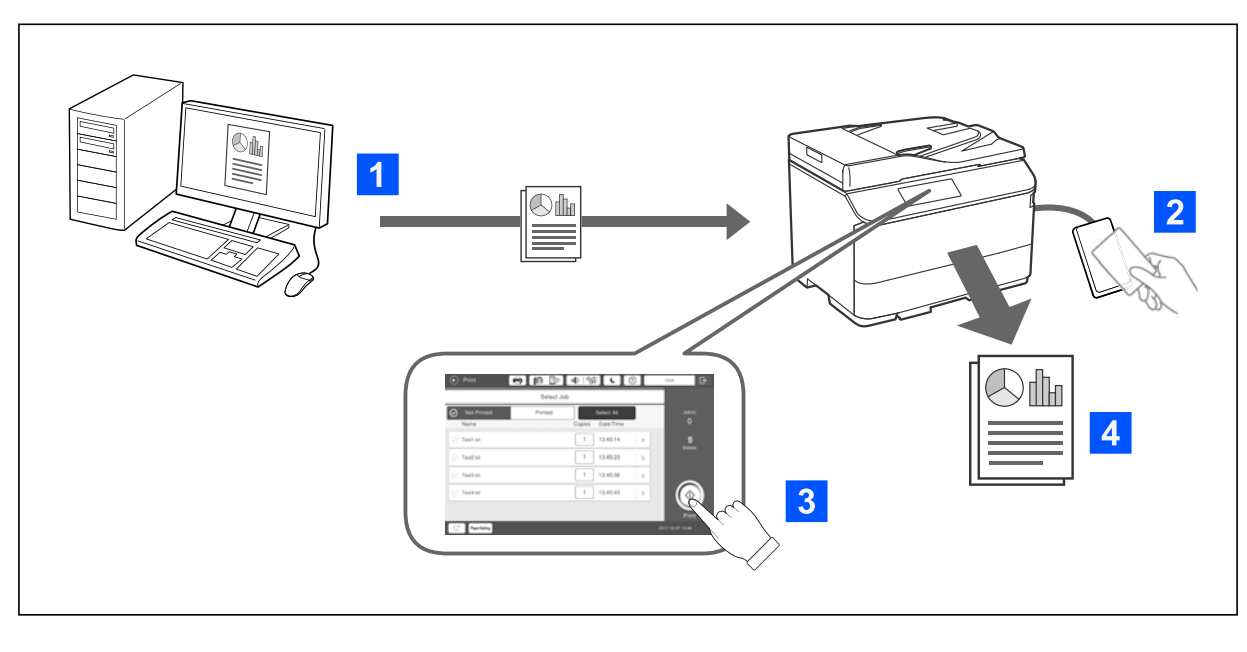

컴퓨터에서 인쇄되는 인쇄 작업을 저장할 수 있습니다. 프린터에 인증된 사용자로 로그온하여 인쇄 작업을 선택한 후 인쇄합니 다.

시스템 관리자 설정에 따라 로그인 시 등록되어 있는 모든 작업이 인쇄됩니다.

시스템 관리자가 이 기능을 허용하면 작업을 저장하지 않고 곧바로 인쇄할 수 있습니다.

풀 프린팅 기능으로 프린터가 연결되어 있는 동안에는 어떤 프린터에서든 인쇄할 수 있습니다.

개요

<span id="page-5-0"></span>스캔

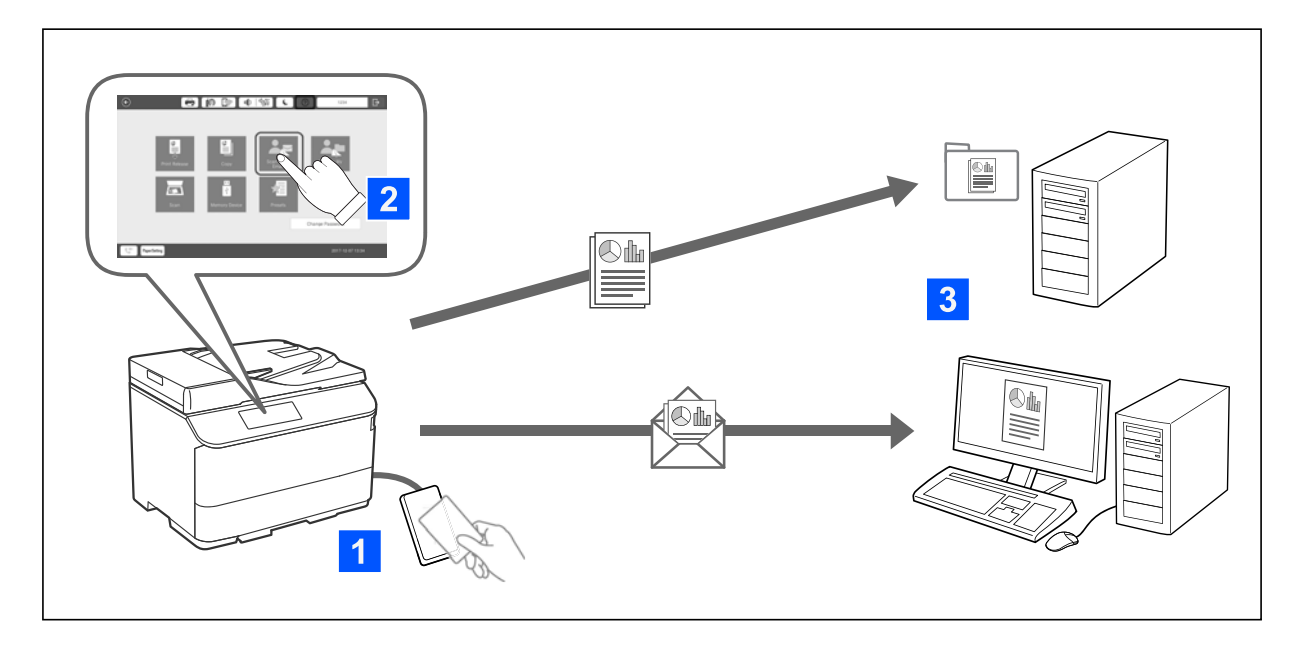

프린터에 인증된 사용자로 로그인하여 제어판 기능(스캔, 복사, 팩스 등)을 사용할 수 있습니다.

- ❏ 스캔 결과를 등록된 이메일 주소로 전송할 수 있습니다.
- ❏ Epson Print Admin Serverless에 등록된 대상 폴더(네트워크 폴더 또는 FTP 서버) 하위에 있는 사용자 ID 이름을 딴 개인 폴더 또는 전용 폴더(사용자가 설정 가능)에 스캔 결과를 저장할 수 있습니다.

# <span id="page-6-0"></span>인증 방법

시스템 관리자가 인증 방법을 설정하면 그에 따라 제어판에 화면이 표시됩니다. 다음과 같은 인증 방법을 사용할 수 있습니다.

- ❏ 사용자 ID 및 비밀번호
- ❏ 사용자 ID
- ❏ ID 번호
- ❏ 인증 카드 (인증 장치가 연결되어 있는 경우)

## 사용 준비

Epson Print Admin Serverless를 사용하기 위한 준비가 필요합니다. 준비 사항은 인증 방법 및 인증 장치 사용 여부에 따라 상이 합니다.

## 인증 카드 등록

Epson Print Admin Serverless 인증 카드를 사용하는 경우, 사용자 인증 카드를 등록해야 합니다.

참고**:**

카드는 시스템 관리자가 이미 등록했을 수 있습니다. 자세한 사항은 시스템 관리자의 지침에 따르십시오.

- 1. 인증 카드를 인증 카드 리더에 댑니다. 사용자 ID 및 암호를 입력하는 화면이 표시됩니다.
- 2. 제어판에서 사용자 ID 및 비밀번호를 입력합니다. 사용자 ID 및 비밀번호를 모르는 경우에는 시스템 관리자에게 문의하십시오.
- 3. 로그인을 누릅니다. 등록 완료 메시지가 표시됩니다.
- 4. 확인를 누릅니다. 로그인하면 메뉴의 오른쪽 상단에 전체 이름이 자동으로 표시됩니다.
- 5. 로그아웃하려면 를 누릅니다. 인증 화면으로 되돌아갑니다. 이후에는 인증 카드를 대는 방식으로만 인증됩니다.

## **ID** 번호 확인

ID 번호 인증을 위한 고유의 ID 번호가 발행됩니다. 제어판에 ID 번호를 입력하여 프린터에 로그인할 수 있습니다. ID 번호는 시 스템 관리자에게 문의하십시오.

# <span id="page-7-0"></span>프린터에 로그인 및 로그아웃

인증 기반 인쇄 또는 제어판 기능을 사용하려면 프린터에 로그인해야 합니다.

## 로그인

프린터의 제어판에서 로그인할 수 있습니다.

## 인증 장치가 연결되어 있지 않은 경우

사용자 ID와 비밀번호를 입력하거나 사용자 ID 또는 ID 번호를 입력하여 로그인할 수 있습니다.

1. 프린터 제어판에서 사용자 **ID**와 비밀번호, 사용자 **ID**, 또는 **ID** 번호를 입력합니다.

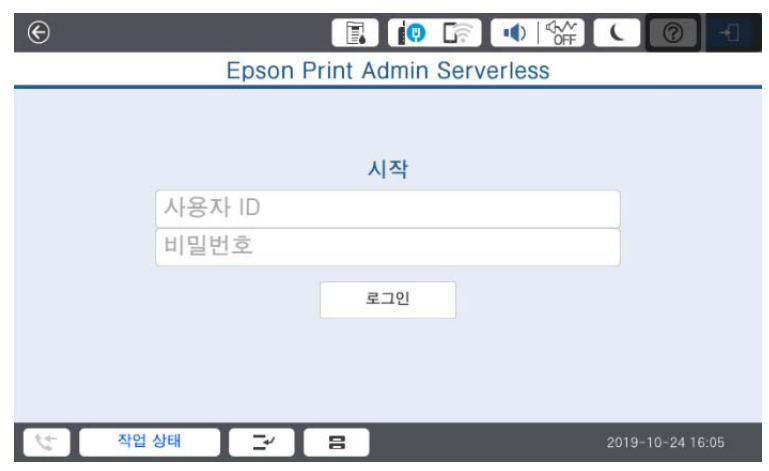

2. 로그인을 누릅니다.

## 인증 장치가 연결된 경우

인증 장치 위에 인증 카드를 대면 로그인할 수 있습니다.

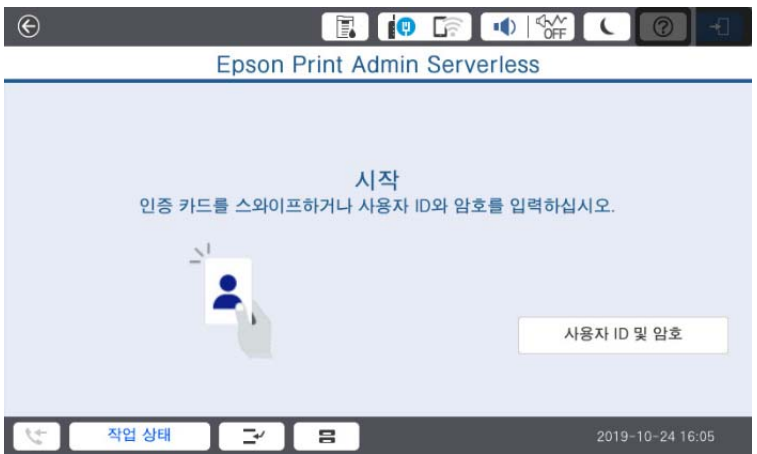

#### 프린터에 로그인 및 로그아웃

<span id="page-8-0"></span>참고**:**

사용자 **ID** 및 암호 또는 **ID** 번호가 표시되면 사용자 정보를 입력하는 방법으로도 로그인할 수 있습니다.

#### 관련 정보

◆ "인증 카드 [등록"](#page-6-0) p.7

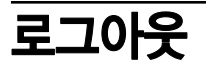

제어판에서 <mark>나가</mark>를 누릅니다. 인증 장치가 연결된 경우 인증 장치 위에 인증 카드를 대면 로그아웃할 수 있습니다.

참고**:**

시스템 관리자가 미리 설정해 둔 시간 동안 아무런 동작이 수행되지 않으면 자동으로 로그아웃됩니다.

## 인증 없이 제어판 기능을 사용할 수 있는 경우

시스템 관리자가 인증 없이 제어판 기능을 사용하도록 허용하는 경우 다음과 같은 인증 화면이 표시됩니다.

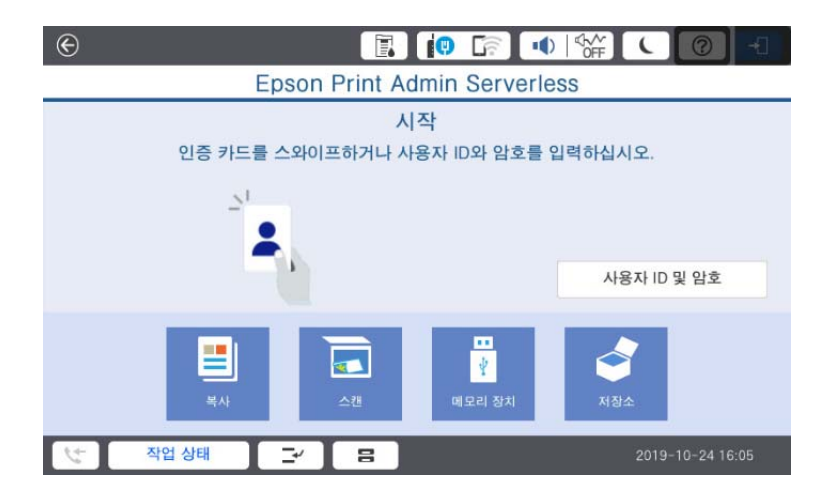

#### **Epson Print Admin Serverless**에 등록된 사용자의 경우**:**

제어판에서 로그인한 후 인증 기반 인쇄 또는 제어판 기능을 사용합니다.

#### **Epson Print Admin Serverless**에 등록되지 않은 사용자의 경우**:**

제어판에서 메뉴 아이콘을 눌러 각각의 기능을 사용합니다.

# <span id="page-9-0"></span>사용자 정보 변경

## 암호 변경

제어판에 암호 변경 버튼이 표시되면 암호를 변경할 수 있습니다.

- 1. 로그인합니다. 사용 권한이 있는 메뉴가 표시됩니다.
- 2. 암호 변경을 누릅니다.

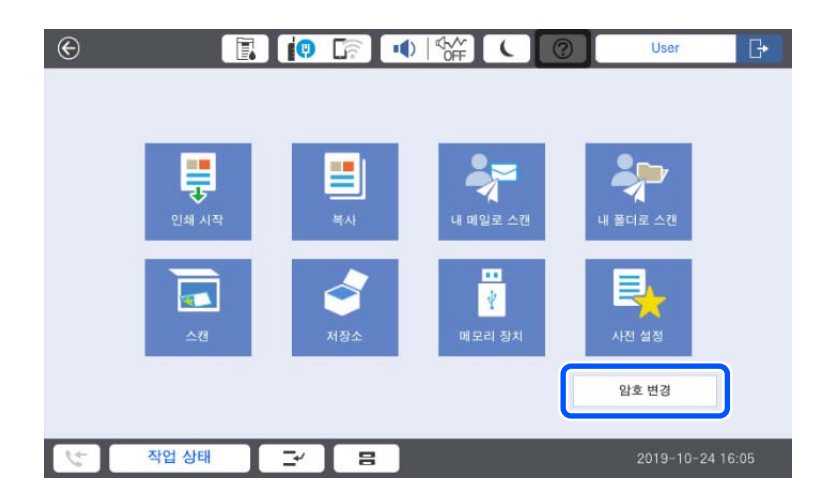

- 3. 현재 비밀번호, 새로운 비밀번호 및 새로운 비밀번호 확인을 입력합니다.
- 4. 확인을 누릅니다. 완료 메시지가 표시됩니다.
- 5. 확인을 누릅니다.

## **ID** 번호 변경

제어판에 **ID** 번호 변경 버튼이 표시되는 경우 ID 번호를 변경할 수 있습니다.

1. 로그인합니다.

사용 권한이 있는 메뉴가 표시됩니다.

2. **ID** 번호 변경을 누릅니다.

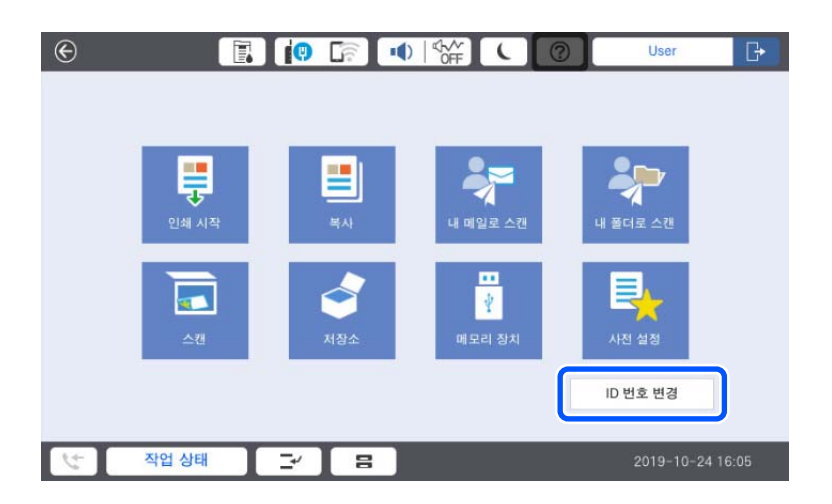

3. 현재 ID 번호, 새 ID 번호와 새 ID 번호 확인란에 4 ~ 8 자 이내로 입력합니다. 참고**:**

ID 번호의 최소 자릿수는 시스템 관리자가 설정합니다.

- 4. 확인을 누릅니다. 완료 메시지가 표시됩니다.
- 5. 확인을 누릅니다.

# <span id="page-11-0"></span>인증 기반 인쇄

인증 기반 인쇄의 흐름은 다음과 같습니다.

- 1. 컴퓨터에서 인쇄를 실행하여 프린터에 인쇄 작업을 전송합니다.
- 2. 프린터에 로그인하여 인쇄 작업을 선택한 후 인쇄합니다.

## 컴퓨터에서 인쇄

프린터 드라이버에서 인증 기반 인쇄를 사용하도록 설정한 후 인쇄합니다.

## 프린터 드라이버 설정 **-Windows**

Windows 프린터 드라이버에서 인증 기반 인쇄를 사용하도록 설정합니다. 컴퓨터에 관리자로 로그온합니다.

- 1. 컴퓨터에서 프린터 목록을 엽니다.
	- ❏ Windows 11 시작 버튼을 클릭한 후 모든 앱 > **Windows** 도구 > 제어판 > 하드웨어 및 소리 항목에서 장치 및 프린터 보기를 선택합 니다.
	- ❏ Windows 10/Windows Server 2022/Windows Server 2019/Windows Server 2016 시작 버튼을 클릭한 후 **Windows** 시스템 > 제어판 > 하드웨어 및 소리 항목에서 장치 및 프린터 보기를 선택합니다.
	- ❏ Windows 8.1/Windows 8/Windows Server 2012 R2/Windows Server 2012

**데스크톱 > 설정 > 제어판 > 하드웨어 및 소리** 항목에서 **장치 및 프린터 보기**를 선택합니다.

- ❏ Windows 7/Windows Server 2008 R2 시작 버튼을 클릭하고, **제어판 > 하드웨어 및 소리 > 스캐너 및 카메라**를 선택한 후 프린터가 표시되는지 확인합니다.
- ❏ Windows Vista/Windows Server 2008 시작 버튼을 클릭한 후 **제어판 > 하드웨어 및 소리** 항목에서 **프린터**를 선택합니다.
- ❏ Windows XP 시작 버튼을 클릭하고, **제어판 > 프린터 및 기타 하드웨어 > 스캐너 및 카메라**를 선택한 후 프린터가 표시되는지 확인합 니다.
- 2. 프린터를 마우스 오른쪽 버튼으로 클릭 또는 누른 상태로 **프린터 속성** 또는 **속성**을 선택한 후 **옵션 설정** 탭을 클릭합니다.
- 3. 프린터에서 획득을 선택한 후 획득을 클릭합니다.

현재 프린터 정보에서 Epson Print Admin Serverless가 사용으로 설정되었는지 확인하십시오.

#### 인증 기반 인쇄

#### 참고**:**

사용으로 설정되어 있지 않는 경우 Epson Print Admin Serverless 설정이 완료되지 않았을 수 있습니다.

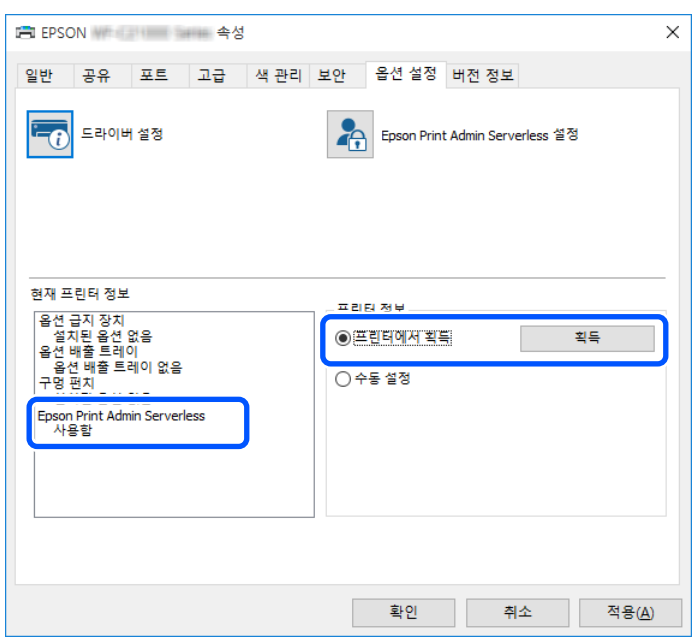

4. **Epson Print Admin Serverless** 설정를 클릭합니다.

**Epson Print Admin Serverless** 설정 창이 표시됩니다.

5. **Epson Print Admin Serverless** 인쇄 사용을 선택하고 인증용 사용자 **ID**에서 내 사용자 ID 설정하는 방법을 선택했는지 확 인합니다.

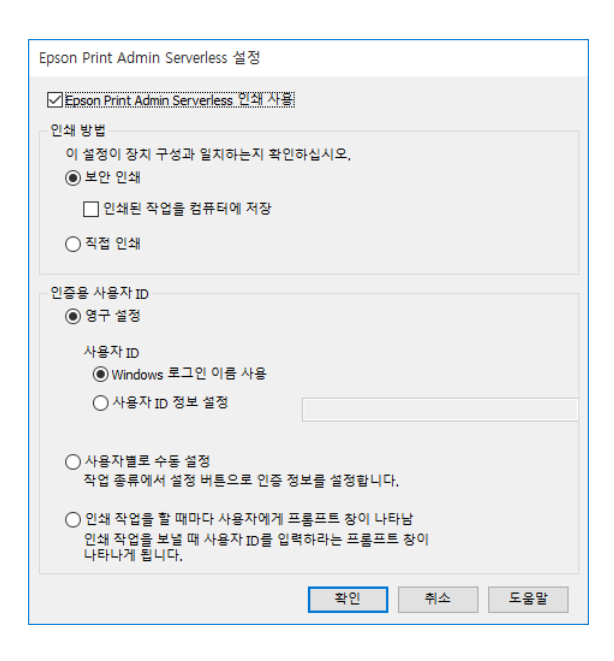

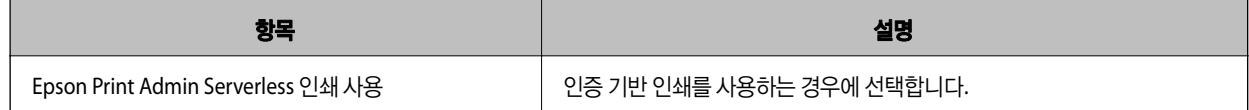

<span id="page-13-0"></span>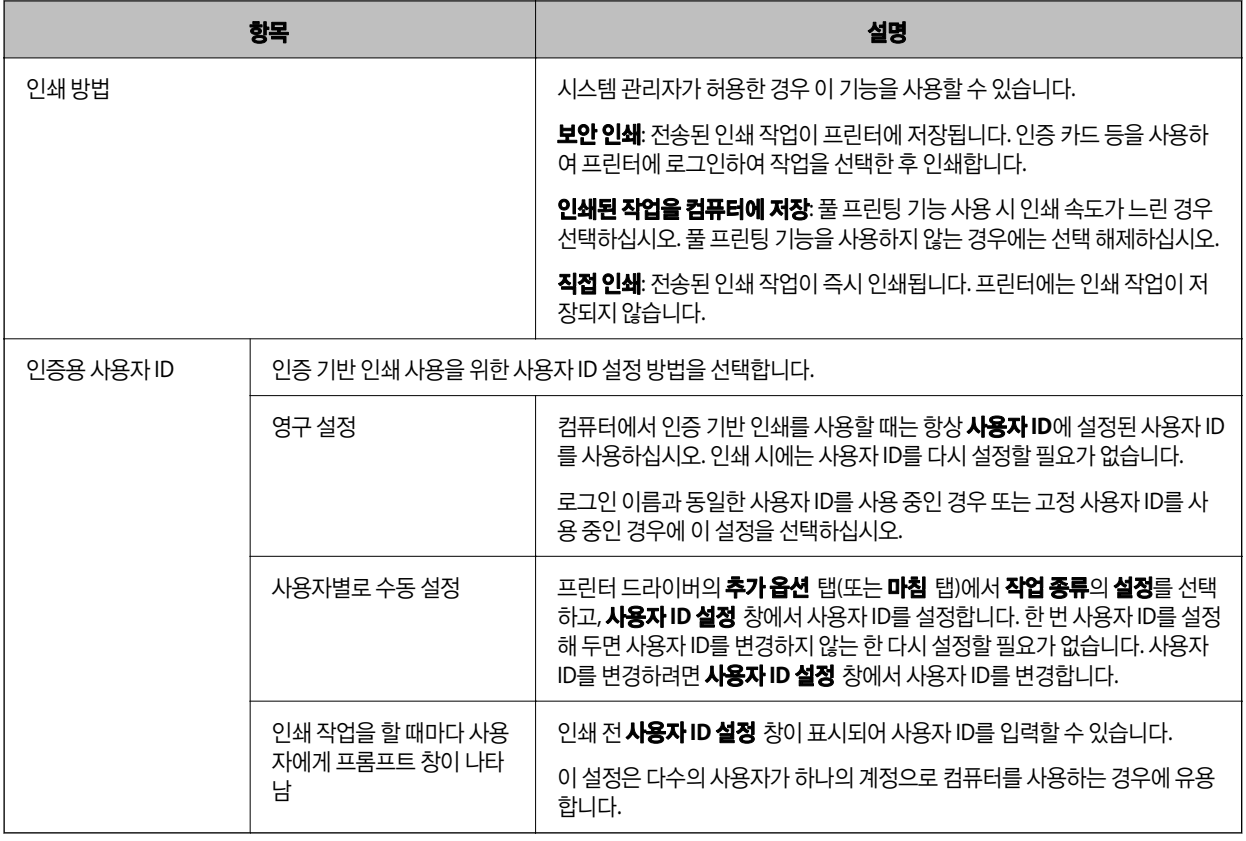

- 6. 확인를 클릭합니다.
- 7. 확인를 클릭하여 옵션 설정 창을 닫습니다.

#### 관련 정보

- **→ "영구 설정**을 선택한 경우" p.14
- **→ "사용자별로 수동 설정**을 선택한 경우" p.14
- $\rightarrow$  "인쇄 작업을 할 때마다 [사용자에게](#page-15-0) 프롬프트 창이 나타남을 선택한 경우" p.16

### 프린터 드라이버로 인쇄 **-Windows**

**Epson Print Admin Serverless** 설정 창의 인증용 사용자 **ID** 설정에 따라 인쇄 절차가 달라집니다.

### 영구 설정을 선택한 경우

**Epson Print Admin Serverless** 설정 창에서 영구 설정을 선택한 경우의 인쇄 절차는 일반적인 인쇄 절차와 동일합니다. Windows 프린터 드라이버에서 인쇄하는 방법에 관한 지침은 사용설명서를 참조하십시오.

### 사용자별로 수동 설정을 선택한 경우

응용 프로그램에 따라 조작이 다를 수 있습니다. 자세한 내용은 응용 프로그램의 도움말을 참조하십시오.

1. 인쇄할 파일을 엽니다.

- 2. 파일 메뉴에서 인쇄 또는 페이지 설정을 선택합니다.
- 3. 프린터를 선택합니다.
- 4. 프린터 드라이버 창을 열려면 기본 설정 또는 속성을 선택합니다.
- 5. 필요할 경우 설정을 변경합니다.

자세한 내용은 프린터 드라이버의 메뉴 옵션을 참조하십시오.

6. 사용자 **ID** 설정 창을 표시하려면 추가 옵션 탭 (또는 마침 탭)의 작업 종류에서 설정을 클릭합니다.

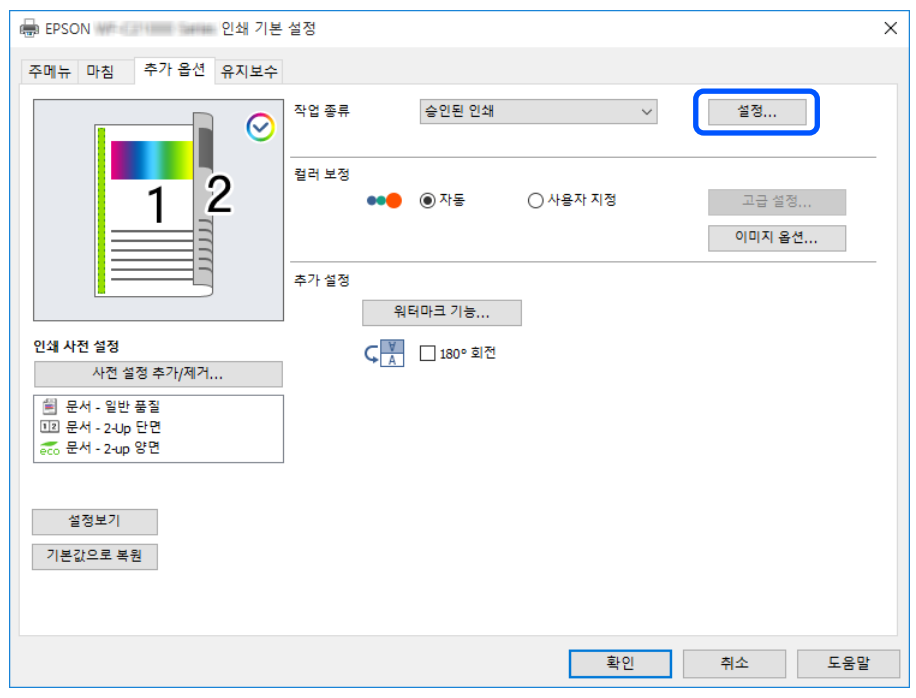

7. 필요에 따라 사용자 ID를 변경한 후 확인을 클릭합니다.

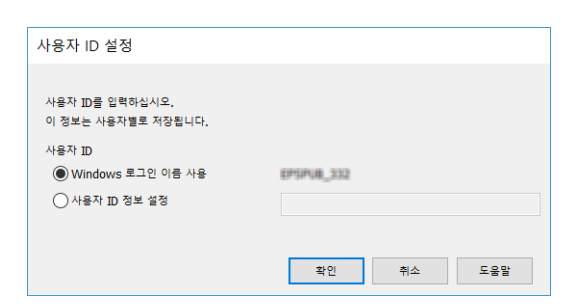

- 8. 확인을 클릭하여 프린터 드라이버 창을 닫습니다.
- 9. 인쇄를 클릭합니다.

인쇄 작업이 프린터로 전송됩니다.

### <span id="page-15-0"></span>인쇄 작업을 할 때마다 사용자에게 프롬프트 창이 나타남을 선택한 경우

**Epson Print Admin Serverless** 설정 창에서 인쇄 작업을 할 때마다 사용자에게 프롬프트 창이 나타남을 선택한 경우의 인쇄 절차는 일반적인 인쇄 절차와 동일합니다. Windows 프린터 드라이버에서 인쇄하는 방법에 관한 지침은 사용설명서를 참조하십 시오.

인쇄를 클릭하면 사용자 **ID** 설정 창이 표시됩니다. 사용자 ID를 입력한 후 확인을 클릭합니다.

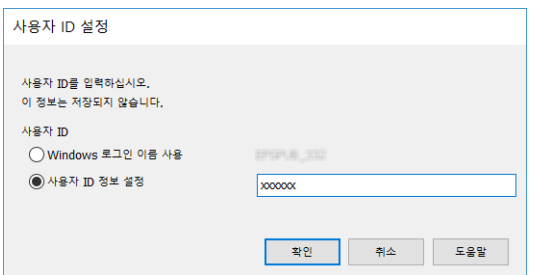

## 프린터 드라이버에서 인쇄 **-Mac OS**

참고**:**

응용 프로그램에 따라 조작이 다를 수 있습니다. 자세한 내용은 응용 프로그램의 도움말을 참조하십시오.

- 1. 인쇄할 파일을 엽니다.
- 2. 파일 메뉴에서 프린트를 선택하거나 프린트 대화상자를 열고 다른 명령을 선택합니다. 필요한 경우 **세부사항 보기** 또는 ▼ 를 클릭하여 인쇄 창을 확장합니다.
- 3. 프린터를 선택합니다.

4. 팝업 메뉴에서 인쇄 설정을 선택합니다.

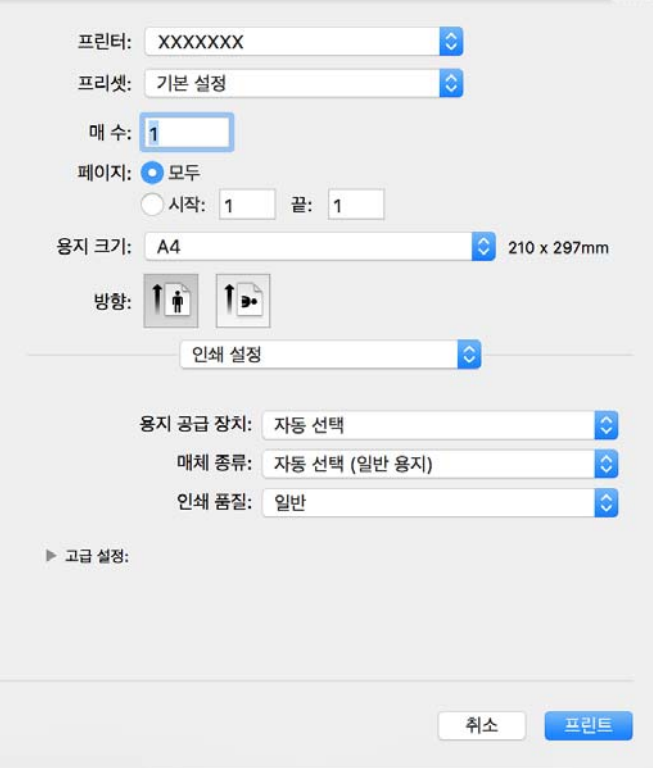

#### 참고**:**

OS X Mountain Lion 이상 버전에서 인쇄 설정 메뉴가 표시되지 않으면 Epson 프린터 드라이버가 올바르게 설치되지 않은 것입 니다.

메뉴에서 시스템 환경설정 > 프린터 및 스캐너 (또는 프린트 및 스캔, 프린트 **&** 팩스)를 선택하여 프린터를 제거한 후 다시 프린터를 추가합니다. 프린터를 추가하려면 다음을 참조하십시오.

[https://epson.sn](https://epson.sn/?q=2)

5. 필요할 경우 설정을 변경합니다.

자세한 내용은 프린터 드라이버의 메뉴 옵션을 참조하십시오.

6. 인쇄를 클릭합니다.

인증 정보 입력 대화창이 표시됩니다.

7. 사용자 ID를 입력하고, 비밀번호에 숫자 0을 입력한 후 확인을 클릭합니다. 인쇄 작업이 프린터로 전송됩니다.

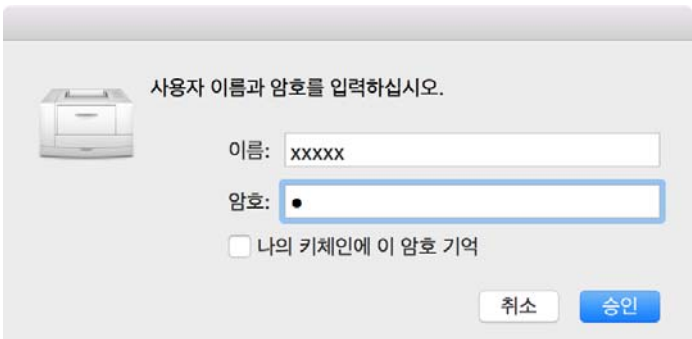

#### 인증 기반 인쇄

<span id="page-17-0"></span>참고**:**

나의 키체인에 이 암호 기억을 선택하면 추후에는 사용자 ID 및 암호 입력을 건너뛸 수 있습니다.

## 프린터 조작

프린터로 전송된 인쇄 작업을 인쇄하거나 삭제할 수 있습니다.

### 인쇄

참고**:**

- ❏ 프린트 드라이버의 **Epson Print Admin Serverless** 설정에서 인쇄 방법의 직접 인쇄를 선택하여 직접 인쇄할 수 있습니다.
- ❏ 프린터에 저장된 인쇄 작업 수가 최대치에 도달하면 더이상 인쇄 작업을 수용할 수 없으며, 메시지가 표시됩니다.
- ❏ 인쇄 작업은 컴퓨터의 스풀러에 남겨집니다. 저장되어 있던 인쇄 작업이 인쇄되어 여유 공간이 생기면 스풀된 작업이 저장되어 하 나씩 차례대로 인쇄됩니다.
- 1. 인쇄에 사용할 프린터에 로그인합니다.

#### 참고**:**

시스템 관리자 설정에 따라 로그인 시 등록되어 있는 모든 작업이 인쇄됩니다.

2. 홈 화면이 표시되면 인쇄 시작를 누릅니다.

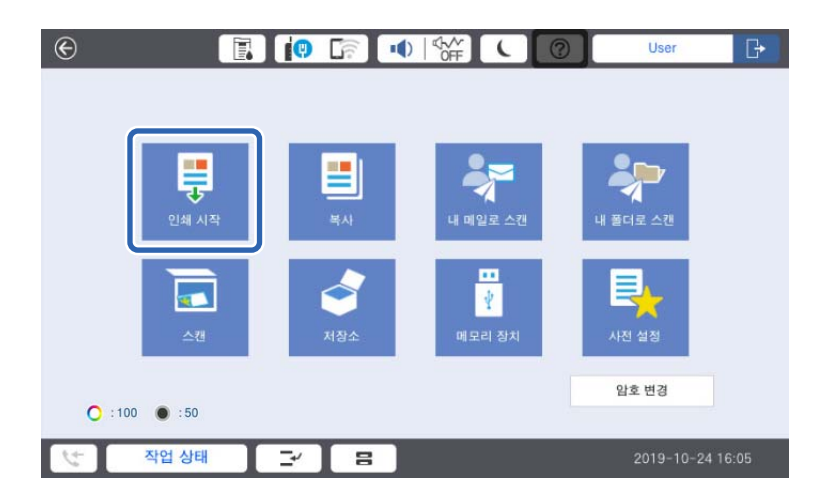

제어판에 인쇄 작업 목록이 표시됩니다.

#### 참고**:**

❏ 페이지 수 관리가 활성화되면 남은 페이지 수가 홈 화면에 표시됩니다.

- ❏ 시스템 관리자 설정에 따라 로그인 후 인쇄 작업 목록이 표시됩니다.
- 3. 인쇄 작업 목록에서 인쇄하려는 작업을 선택합니다.

필요한 경우 ▶ 를 눌러 선택된 인쇄 작업의 상태를 확인하거나 매수를 변경합니다.

#### 참고**:**

- ❏ 새 작업은 인쇄 작업 목록의 맨 아래에 표시됩니다. 인쇄 작업을 전송한 후 파일을 수정한 경우, 가장 최근 날짜의 인쇄 작업을 선택하여 수정한 파일을 인쇄합니다.
- ❏ 미인쇄 작업은 유효 시간이 지나면 자동으로 삭제됩니다. 인쇄 작업이 삭제될 때까지의 시간은 설정에 따라 다릅니다. 자세한 내용은 시스템 관리자에게 문의하십시오.
- <span id="page-18-0"></span>4.  $\Phi \equiv + \equiv$ 니다. 인쇄가 시작되고 인쇄 상태 메뉴가 표시됩니다.
- 5. 로그아웃합니다. 선택된 인쇄 작업이 인쇄됩니다.

#### 관련 정보

- & ["로그인"](#page-7-0) p.8
- **→ ["로그아웃"](#page-8-0) p.9**
- **→ "인쇄 작업 [화면"](#page-19-0) p.20**

### 인쇄 취소

인쇄 중인 작업을 취소하려면 프린터의 제어판에서  $\bigcirc$ 를 누릅니다.

참고**:**

인쇄되지 않았거나 인쇄 작업 목록에 저장되지 않은 작업을 삭제할 수 있습니다.

#### 관련 정보

**→ "작업 선택** [화면"](#page-19-0) p.20

## 도중에 작업 실행

복사, 수신 팩스 인쇄, 인증 인쇄 작업 축적 등을 실행하는 도중에 다른 작업을 실행할 수 있습니다.

## 도중에 다른 작업 실행

- 1. 프린터 제어판에서 중단를 누릅니다. 다음 경우에는 도중에 다른 작업을 실행할 수 없습니다. ❏ 스캔 실행 도중
	- ❏ 인증 기반 인쇄의 인쇄 실행 도중
	- ❏ 외부 메모리로부터 PDF 인쇄 실행 도중
- 2. 도중에 실행하려는 기능을 실행합니다. 다음 경우에는 기능을 실행할 수 없습니다. ❏ 외부 메모리로부터 PDF 인쇄 실행 도중
- 3. 도중 실행 설정이 완료되면 중단을 다시 누릅니다. 처리가 중단되었던 이전 작업이 계속해서 실행됩니다.

## <span id="page-19-0"></span>인쇄 작업 화면

## 작업 선택 화면

로그인하면 제어판에 인쇄 작업 목록이 표시됩니다.

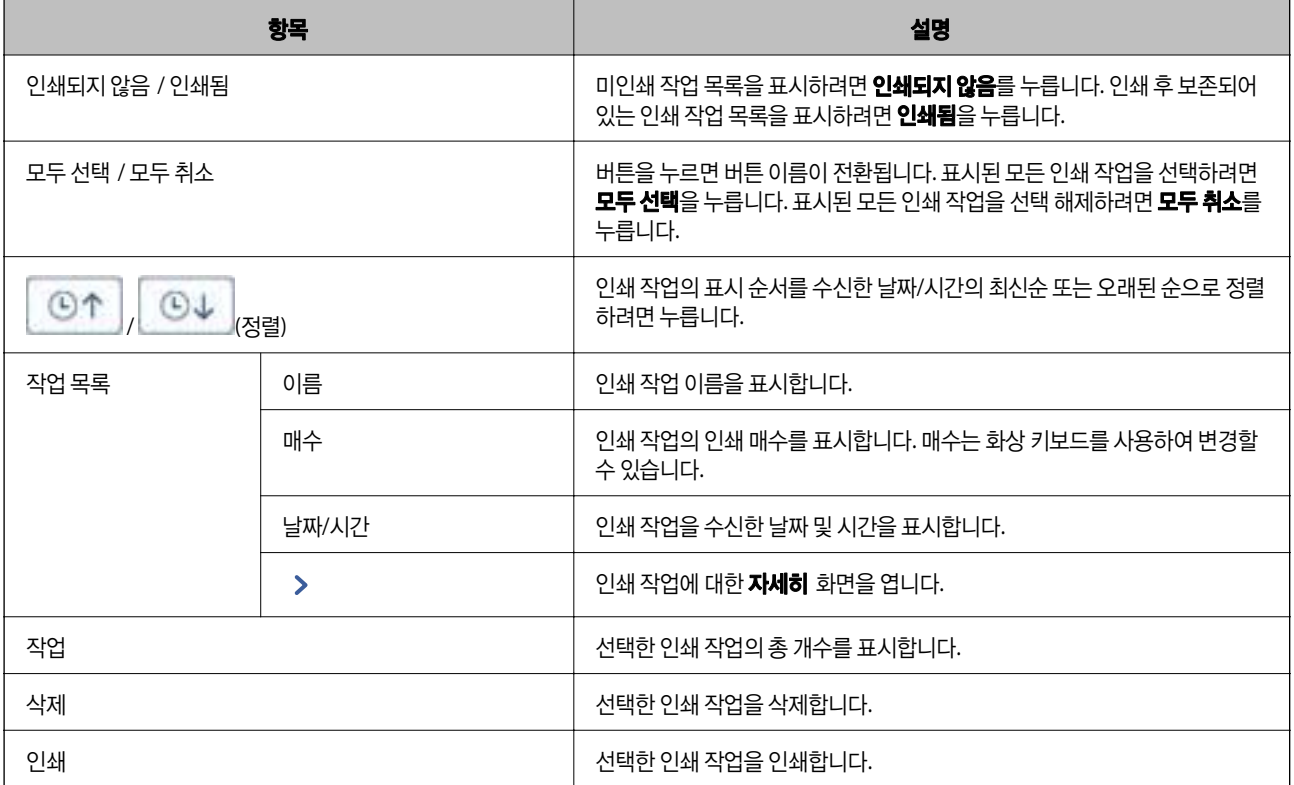

#### 관련 정보

<mark>→ "자세히</mark> 화면" p.20

## 자세히 화면

인쇄 작업 목록에서 > 를 누르면 자세히 화면이 표시됩니다.

인쇄 작업의 상태를 확인하고, 인쇄 매수를 변경하거나 인쇄 작업의 보류 상태를 변경할 수 있습니다.

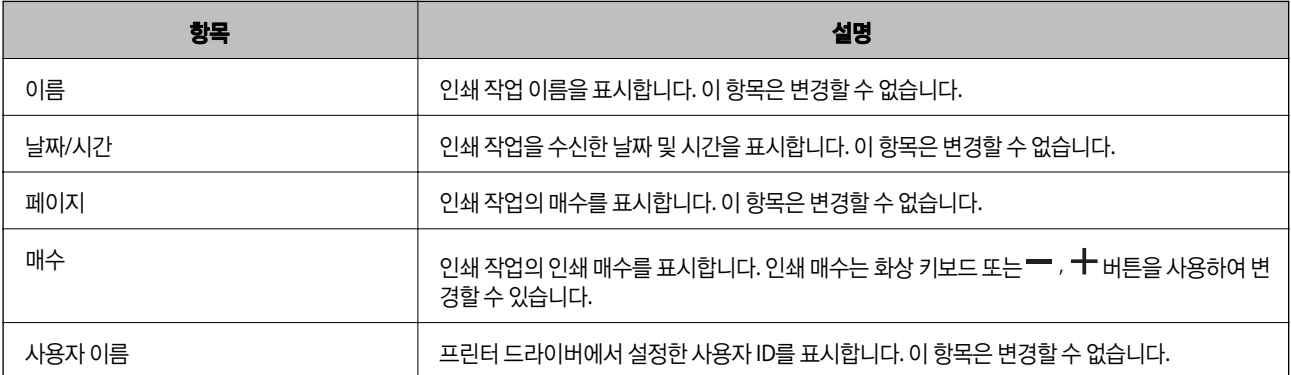

<span id="page-20-0"></span>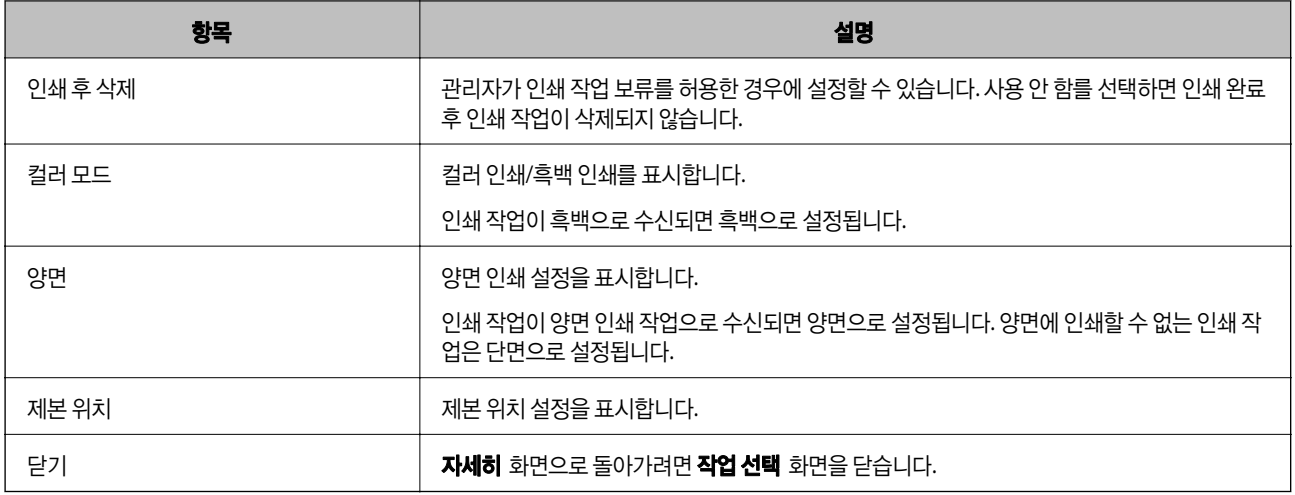

## 페이지 수 관리를 사용하여 인쇄 제한

시스템 관리자가 페이지 제한을 적용할 경우 인쇄, 복사 등을 할 때마다 페이지가 사용됩니다. 남은 페이지 수가 0 미만에 도달하 면 더 이상 인쇄, 복사 등을 할 수 없습니다. 이 경우 시스템 관리자에게 문의하십시오.

프린터의 제어판에서 로그인하고 홈 화면을 표시하여 인쇄할 수 있는 남은 페이지 수를 확인할 수 있습니다.

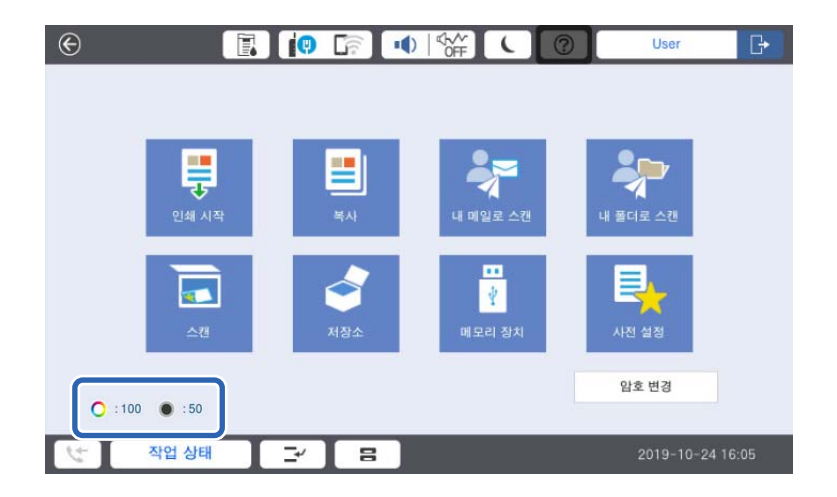

<span id="page-21-0"></span>스캔

## **Epson Print Admin Serverless** 스캔 기능

스캔한 데이터를 사용자의 이메일 주소로 전송하거나, 등록된 개인 폴더에 저장할 수 있습니다.

시스템 관리자가 Epson Print Admin Serverless에서 사용할 수 있는 기능을 제한할 수 있습니다. 제어판에 사용하려는 기능이 표 시되지 않는 경우 시스템 관리자에 의해 제한되었을 수 있습니다. 시스템 관리자에게 문의하십시오.

❏ 내 메일로 스캔

사용자의 계정과 연계된 이메일 주소로 스캔한 데이터를 전송할 수 있습니다.

❏ 내 폴더로 스캔

사용자가 스캔 결과를 Epson Print Admin Serverless에 등록된 대상 폴더(네트워크 폴더 또는 FTP 서버) 하위에 있는 사용자 ID 이름을 딴 개인 폴더 또는 각 사용자에게 설정된 전용 폴더에 저장할 수 있습니다.

### 내 메일로 스캔 사용

스캔한 데이터를 이메일 주소로 전송할 수 있습니다.

1. 로그인합니다.

사용 권한이 있는 메뉴가 표시됩니다.

#### 참고**:**

시스템 관리자 설정에 따라 로그인 후 인쇄 작업 목록이 표시될 수 있습니다. 메뉴 선택 화면을 표시하려면 ■ 를 누릅니다.

- 2. 스캔할 문서를 급지합니다.
- 3. **내 메일로 스캔**을 누릅니다.

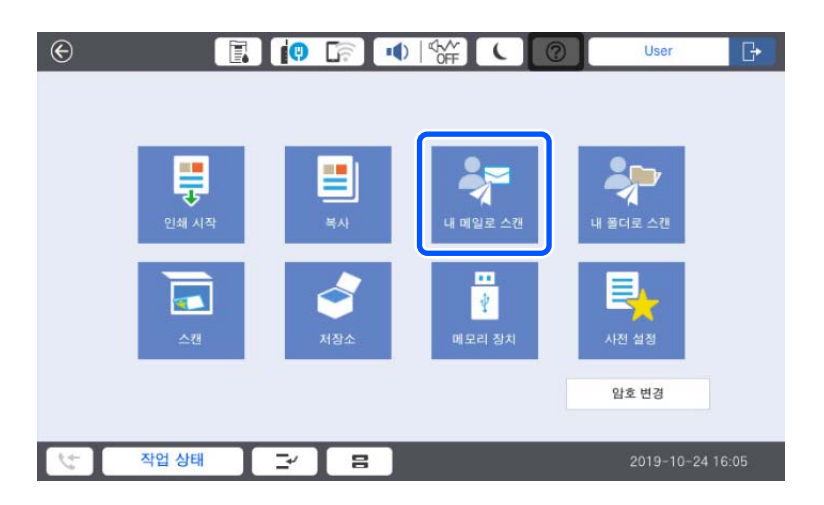

- 4. 저장 형식 등의 설정을 확인하고 필요한 경우 변경하십시오.
- 5.  $\Diamond \equiv \leftarrow \equiv$ 니다.

스캔이 시작되며, 스캔 결과가 사용자의 이메일 주소로 전송됩니다.

<span id="page-22-0"></span>6. 로그아웃합니다. 인증 화면으로 되돌아갑니다.

#### 관련 정보

- **→ ["로그인"](#page-7-0) p.8**
- **→ ["로그아웃"](#page-8-0) p.9**

## 내 폴더로 스캔 사용

스캔한 데이터를 개인 저장 폴더에 저장할 수 있습니다. 대상 폴더를 모르는 경우에는 시스템 관리자에게 문의하십시오.

1. 로그인합니다.

사용 권한이 있는 메뉴가 표시됩니다.

#### 참고**:**

시스템 관리자 설정에 따라 로그인 후 인쇄 작업 목록이 표시될 수 있습니다. 메뉴 선택 화면을 표시하려면 ← 특 누릅니다.

- 2. 스캔할 문서를 급지합니다.
- 3. 내 폴더로 스캔을 누릅니다.

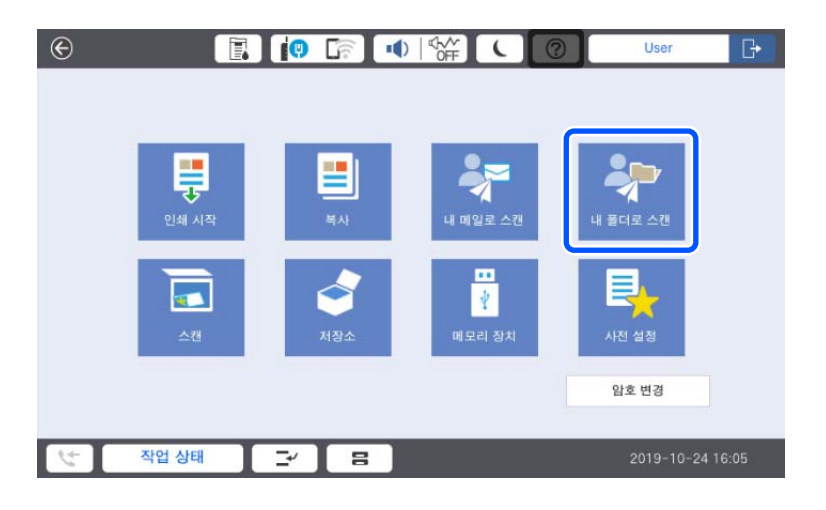

- 4. 저장 형식 등의 설정을 확인하고 필요한 경우 변경하십시오.
- 5.  $\Diamond \equiv \leftarrow \equiv$ 니다.

비밀번호 창이 표시되면 개인 폴더 액세스용 비밀번호를 입력합니다. 인증에 성공하면 비밀번호가 저장되며, 다음부터는 비밀번호를 요구하지 않습니다.

스캔이 시작되고 스캔한 데이터가 대상 폴더로 전송됩니다.

6. 로그아웃합니다.

인증 화면으로 되돌아갑니다.

#### 관련 정보

& ["로그인"](#page-7-0) p.8

◆ ["로그아웃"](#page-8-0) p.9

**24**

# <span id="page-24-0"></span>컴퓨터에서 스캔 또는 팩스

컴퓨터에서 복사 또는 팩스를 실행하려면 프린터 드라이버에 액세스 제한 정보를 등록하십시오. 프린터에서 설정을 지정할 수 있는 사용자 ID 및 비밀번호를 모르는 경우 시스템 관리자에게 문의하십시오.

참고**:**

팩스 기능이 장착된 프린터에서 팩스를 사용할 수 있습니다.

## 컴퓨터에서 스캔

컴퓨터에서 스캔하려면 Epson Scan 2에서 액세스 제한 정보를 설정합니다.

- 1. Epson Scan 2를 실행합니다.
- 2. 스캐너에서 설정을 선택합니다.

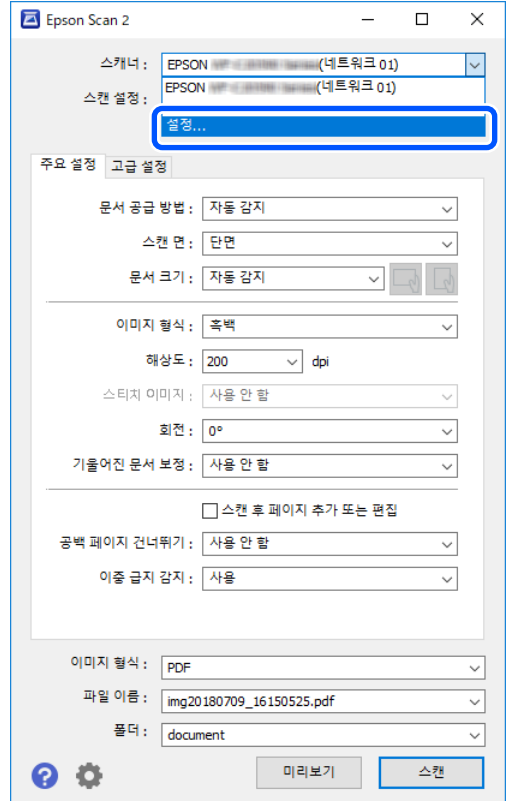

<span id="page-25-0"></span>3. 스캐너를 선택한 후 액세스 제어를 클릭합니다.

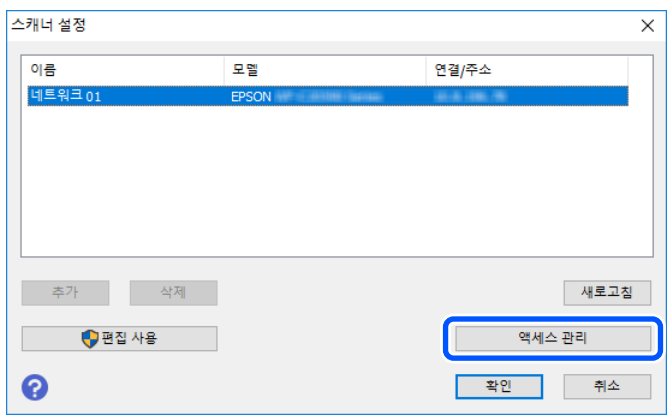

4. 사용자 이름 및 비밀번호를 확인한 후 확인을 클릭합니다.

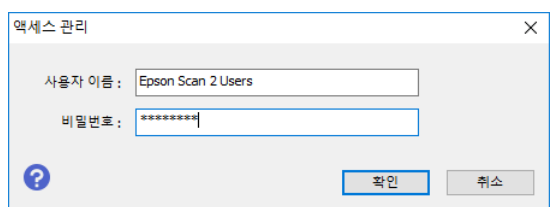

5. 확인을 클릭합니다.

## **PC-FAX**를 사용하여 팩스 전송 및 수신

#### 참고**:**

팩스 기능이 장착된 프린터에서 팩스와 PC-FAX를 사용할 수 있습니다.

1. Epson Print Admin Serverless가 설정된 프린터에 프린터 드라이버를 다시 설치합니다.

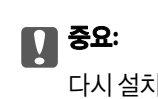

다시 설치한 프린터 드라이버에는 Epson Print Admin Serverless 설정을 지정하지 마십시오.

- 2. 제어판 > 하드웨어 및 소리 > 장치 및 프린터를 선택합니다.
- 3. 생성된 프린터 대기열을 마우스 오른쪽 버튼으로 클릭한 후 인쇄 기본 설정을 선택합니다.

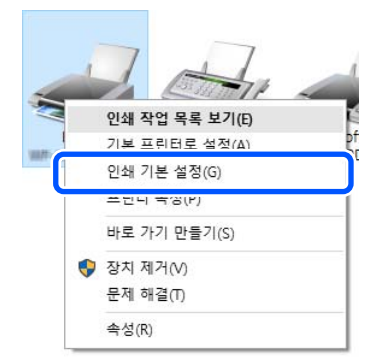

4. **유지보수 탭 > 프린터와 옵션 정보**를 클릭합니다.

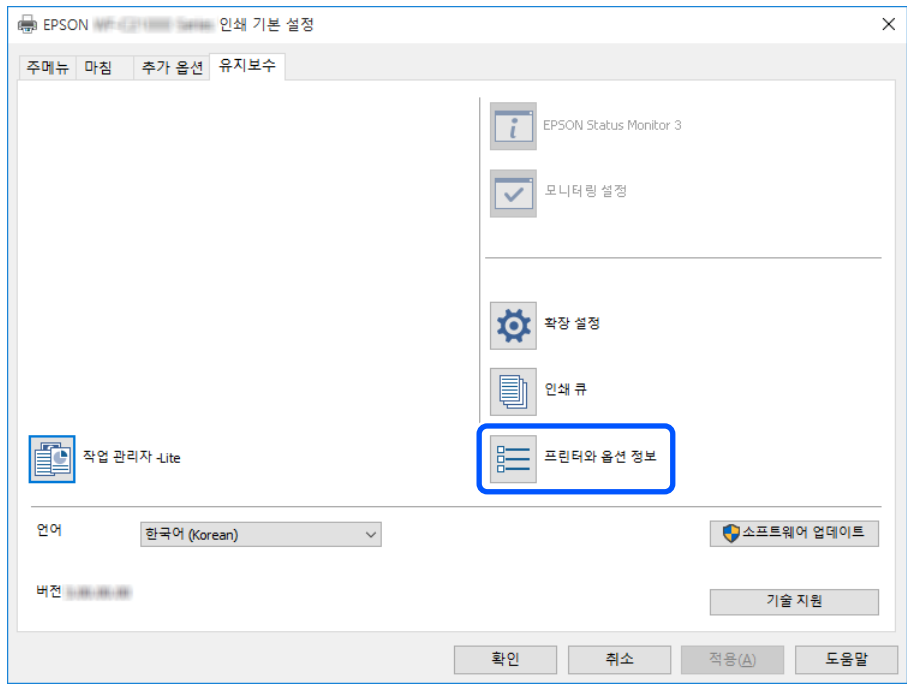

5. 액세스 제어 설정 저장을 선택한 후 설정을 클릭합니다.

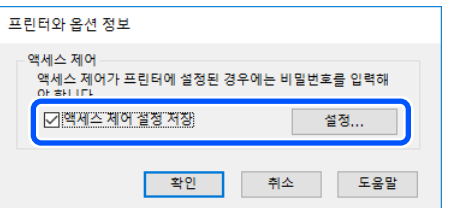

6. 사용자 이름 및 비밀번호를 설정한 후 확인을 클릭합니다.

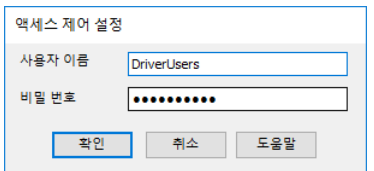

7. 확인을 클릭합니다.

# <span id="page-27-0"></span>문제 해결

## 비밀번호 또는 **ID** 번호를 잊은 경우

비밀번호 또는 ID 번호를 잊은 경우 시스템 관리자에게 문의하십시오.

## 인쇄 문제

## 제어판에 인쇄 작업이 표시되지 않는 경우

#### 프린터 드라이버 설정 확인

프린터에 설정한 사용자 ID는 Epson Print Admin Serverless에 등록된 사용자 ID와 상이할 수 있습니다. 프린터 드라이버에서 설 정한 사용자 ID를 확인합니다. 자세한 내용은 아래의 관련 정보 링크에서 Windows 프린터 드라이버 설정을 참조하십시오. 프린 터 드라이버에 설정된 사용자 ID가 올바른 경우 시스템 관리자에게 문의하십시오.

#### 연결 확인 **(**네트워크**)**

네트워크에 연결할 수 없거나 네트워크를 통해 인쇄할 수 없는 경우 시스템 관리자에게 문의하십시오.

#### 소프트웨어 및 데이터 확인

데이터 크기가 큰 이미지를 인쇄하는 경우, 컴퓨터 메모리가 부족할 수 있습니다. 낮은 해상도 또는 작은 크기의 이미지로 인쇄하 십시오.

#### 컴퓨터에서 프린터 상태 확인 **(Windows)**

프린터 드라이버의 **유지보수** 탭에서 **인쇄 큐**를 클릭한 후 다음을 확인하십시오.

- ❏ 중지된 인쇄 작업이 있는지 확인하십시오. 필요한 경우 인쇄를 취소하십시오.
- ❏ 프린터가 오프라인 또는 보류 상태인지 확인하십시오. 프린터가 오프라인 또는 보류 상태인 경우, 프린터 메뉴에서 오프라인 또는 보류 설정을 해제하십시오.
- ❏ 프린터가 프린터 메뉴에서 기본 프린터로 선택되었는지 확인하십시오. (메뉴 항목에서 체크 마크가 있어야 함) 프린터가 기본 프린터로 선택되어 있지 않은 경우, 기본 프린터로 설정하십시오.

#### 컴퓨터에서 프린터 상태 확인 **(Mac OS)**

- ❏ 사용자 제한 기능이 활성화되어 있으면 인쇄하지 못할 수 있습니다. 프린터 관리자에게 문의하십시오.
- □ 프린터 상태가 **일시 정지**되어 있는지 확인하십시오.

메뉴에서 시스템 환경설정 > 프린터 및 스캐너(또는 프린트 및 스캔, 프린트 **&** 팩스)를 선택한 후 프린터를 더블 클릭하 십시오. 프린터가 일시 정지되어 있으면 재개(또는 프린터 재개)를 클릭하십시오.

#### 프린터 드라이버의 유형 확인**(Mac OS)**

사용 중인 모델에 대해 표준 드라이버를 선택했는지 확인하십시오.

#### 문제 해결

<span id="page-28-0"></span>인쇄 설정 메뉴가 표시되지 않으면 Epson 프린터 드라이버가 올바르게 설치되지 않은 것입니다.

메뉴에서 시스템 환경설정 > 프린터 및 스캐너 (또는 프린트 및 스캔, 프린트 **&** 팩스)를 선택하여 프린터를 제거한 후 다시 추가합니다.

#### 관련 정보

**→ "프린터 드라이버 설정 [-Windows](#page-11-0)" p.12** 

### 풀 프린팅에 연결된 프린터에서 인쇄 작업을 선택할 수 없으므로 인쇄를 수행할 수 없습니다**.**

풀 프린팅에 연결된 프린터로 인쇄할 경우 인쇄 작업을 선택하면 "이 기능 또는 용지가 지원되지 않아 선택할 수 없습니다."라는 메시지가 표시될 수 있으며 인쇄를 하지 못할 수 있습니다. 이런 경우에는 다음 설정을 확인하십시오.

#### 프린터 드라이버 설정 확인

풀 프린팅에 연결된 프린터에서 지원하지 않는 인쇄 설정으로는 인쇄할 수 없습니다. 프린터 드라이버와 동일한 모델의 프린터 로 인쇄하기 위한 자세한 내용은 Epson Print Admin Serverless 사용 방법를 참고하십시오.

#### 용지 종류와 용지 크기 설정 확인

풀 프린팅에 연결된 프린터에서 지원하지 않는 용지 종류 및 크기에는 인쇄할 수 없습니다. 프린터 드라이버와 동일한 모델의 프 린터로 인쇄합니다.

## 페이지 수 관리 문제

### 페이지가 부족하다는 메시지가 표시됩니다**.**

페이지 수 관리가 활성화되면 인쇄 가능한 페이지가 소진되면 인쇄 또는 복사할 수 없습니다. 이 경우 시스템 관리자에게 문의하 십시오.

### 인쇄 취소 후에는 남은 페이지 수가 줄어듭니다**.**

인쇄 중 작업을 취소해도 인쇄가 시작되면 남은 페이지 수가 줄어듭니다.

## 기타 문제

### 인증 장치 위에 카드를 대어도 인증 확인음이 울리지 않는 경우

프린터가 절전 모드에서 패널 디스플레이를 표시하지 않는 경우 인증 확인음이 울리지 않을 수 있습니다.

<span id="page-29-0"></span>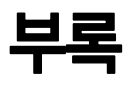

## 시스템 요구사항

- ❏ Windows 11 (64-bit) / Windows 10 (32-bit, 64-bit) / Windows 8.1 (32-bit, 64-bit) / Windows 8 (32-bit, 64-bit) / Windows 7 (32-bit, 64- bit) / Windows Vista (32-bit, 64-bit) / Windows XP SP3 or later (32-bit) / Windows XP Professional x64 Edition / Windows Server 2022 / Windows Server 2019 / Windows Server 2016 / Windows Server 2012 R2 / Windows Server 2012 / Windows Server 2008 R2 / Windows Server 2008 / Windows Server 2003 R2 / Windows Server 2003 SP2 및 이후 버전
- ❏ Mac OS X v10.7.0 이상

#### 참고**:**

- ❏ Mac OS에서는 일부 응용 프로그램 및 기능을 지원하지 않을 수 있습니다.
- ❏ Mac OS용 UNIX File System(UFS)은 지원되지 않습니다.

## 상표

- ❏ Microsoft®, Windows®, Windows Server®, and Windows Vista® are registered trademarks of Microsoft Corporation.
- ❏ Apple, macOS, OS X, and Bonjour are trademarks of Apple Inc., registered in the U.S. and other countries.
- ❏ 일반 참고 사항: 여기에 사용된 다른 제품 이름은 식별 목적으로만 사용되며 해당 소유주의 상표일 수 있습니다. Epson은 이 러한 상표에 대한 모든 권한을 부인합니다.
- © 2023 Seiko Epson Corporation.

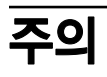

- ❏ 이 설명서의 일부 또는 전부를 무단 복제하는 행위는 엄격히 금지되어 있습니다.
- ❏ 본 설명서의 내용은 사전 예고 없이 변경될 수 있습니다.
- ❏ 이 설명서의 내용에 궁금한 사항이 있거나, 실수를 발견했거나, 누락된 설명을 발견한 경우 등에는 당사에 문의해 주십시오.
- ❏ 앞 항에도 불구하고, 당사는 어떤 조건에서도 이 제품의 작동으로 발생한 피해나 손실에 대해 책임지지 않습니다.
- ❏ 당사는 어떤 조건에서도 이 설명서에 설명한 방법 이외의 방법으로 이 제품의 작동, 이 제품의 부적절한 사용 또는 당사 또는 당사 협력업체 이외의 제3자가 수행한 개조로 인해 발생한 피해나 손실에 대해 책임지지 않습니다.